## **How to Annotate Drawings In Space Dashboard**

**1** You can annotate any drawing in Space Dashboard using Redlines.

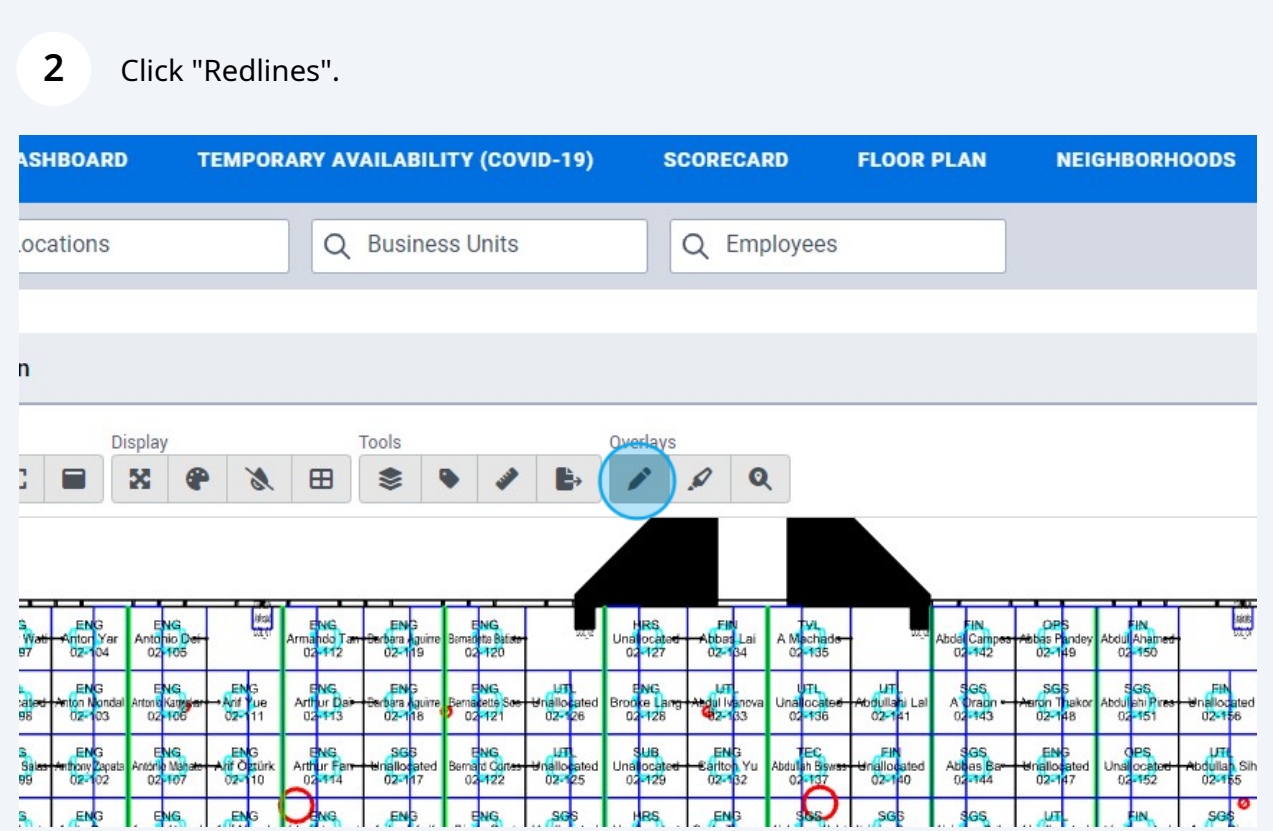

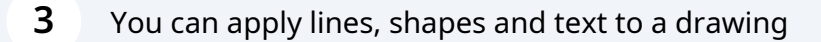

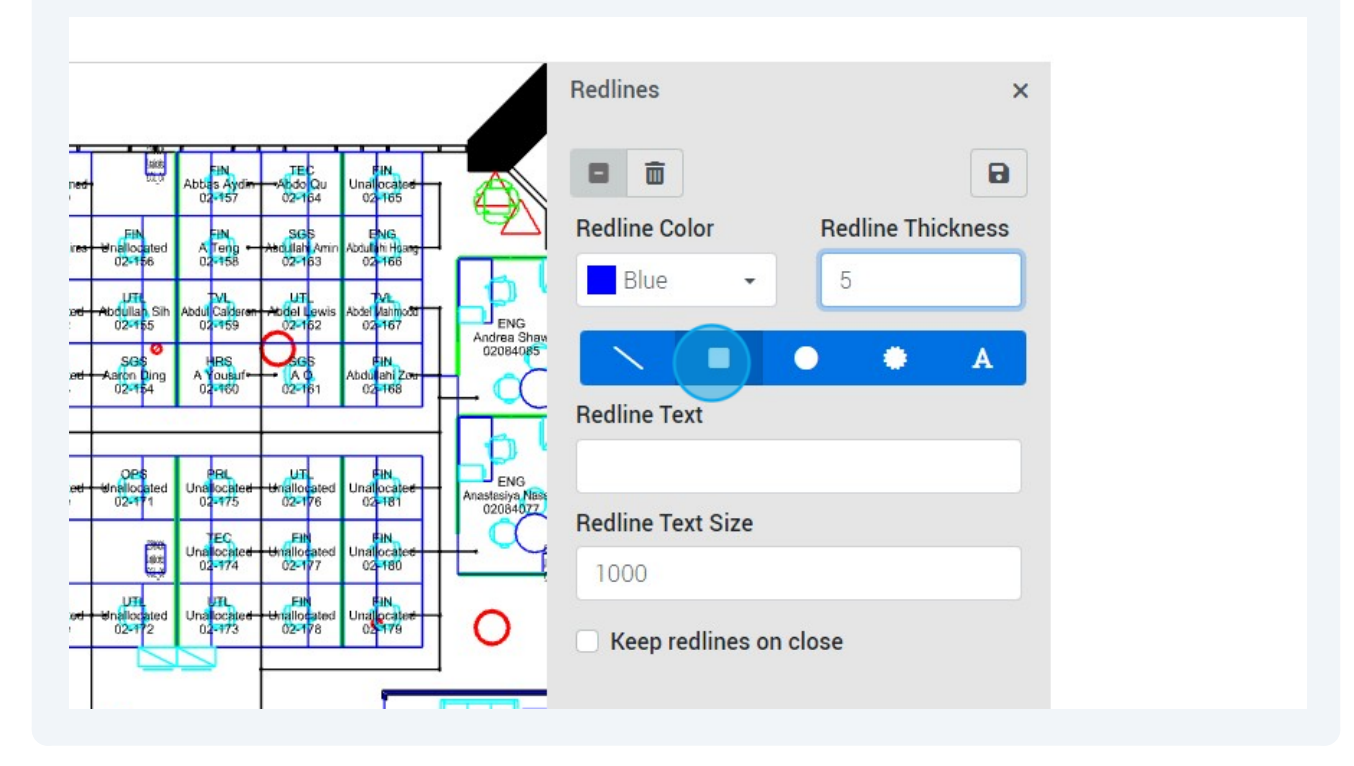

To apply an object, select the shape or line, and click and drag to place

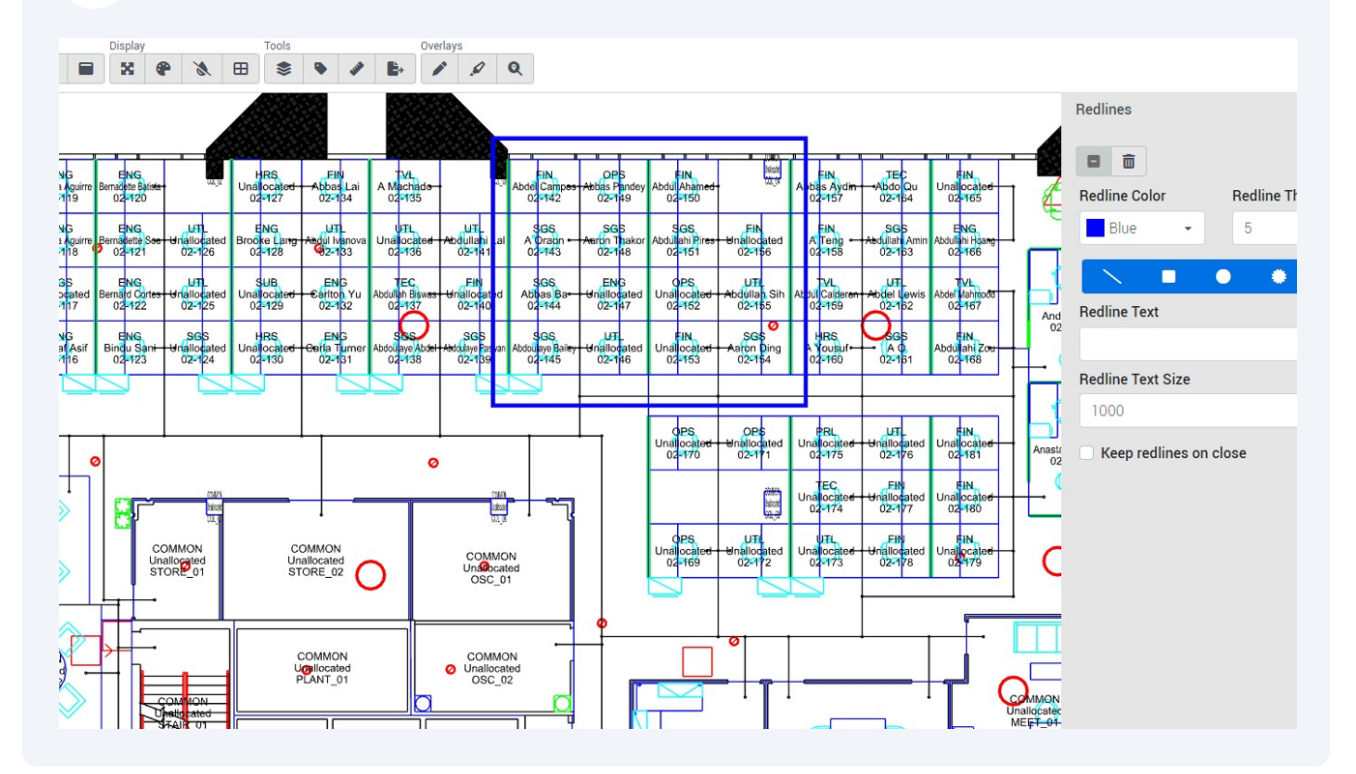

## To apply text, click "Redline Text" and input your text

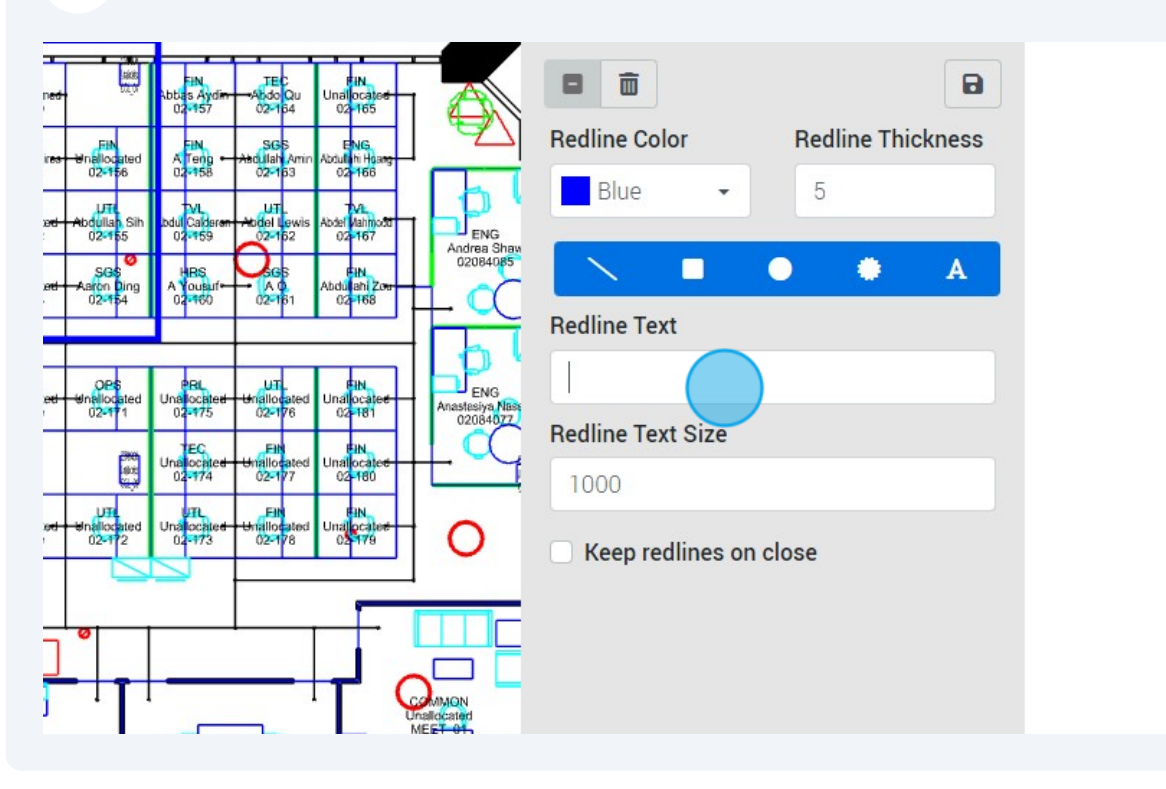

Click "Redline Text"

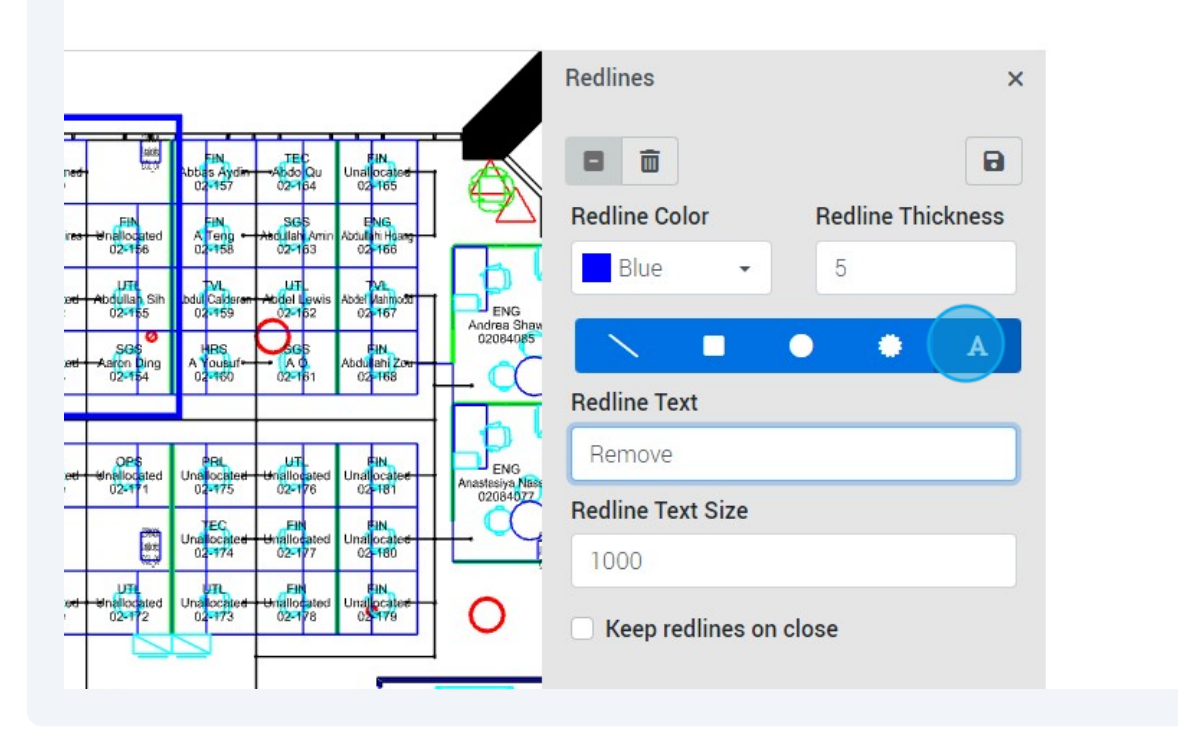

And click where you would like it to be positioned

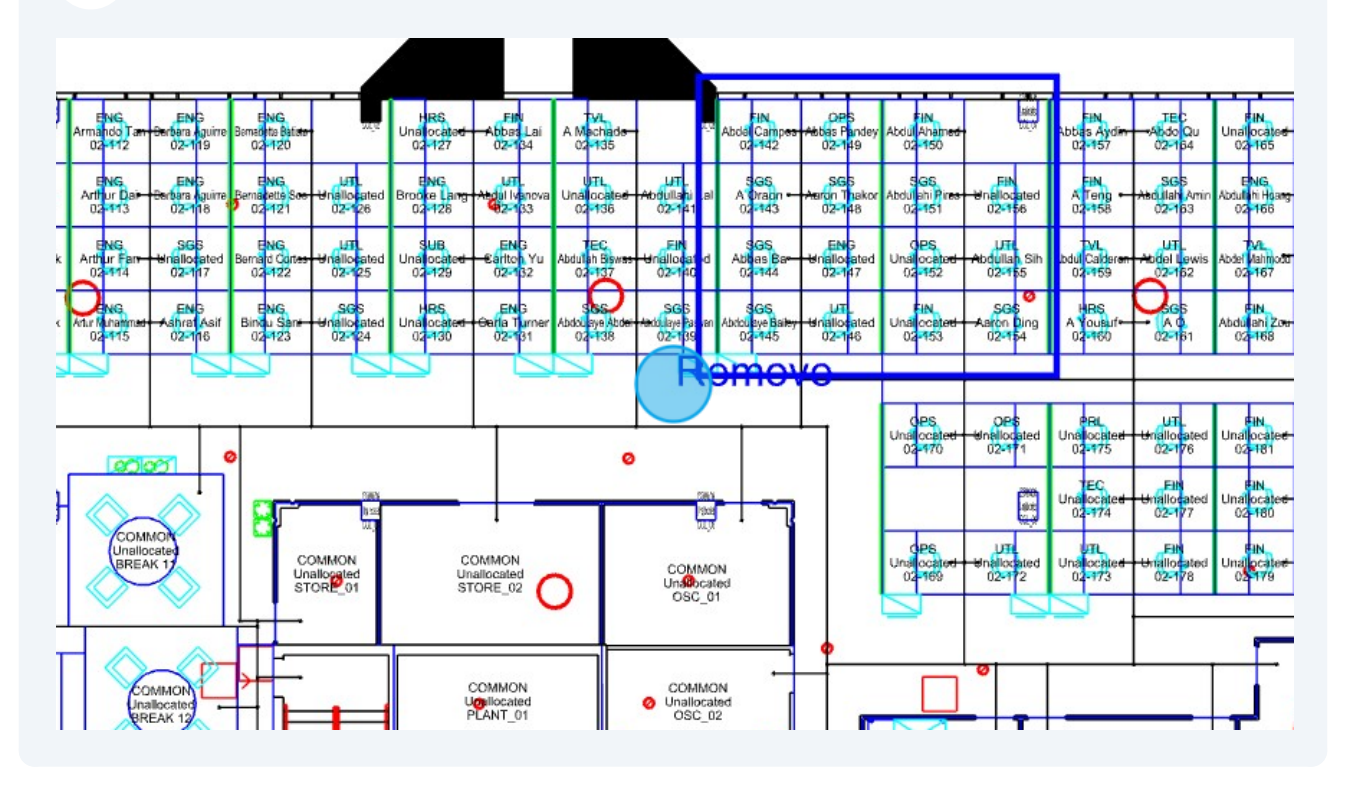

You can re-position redlines by holding left clicking and dragging

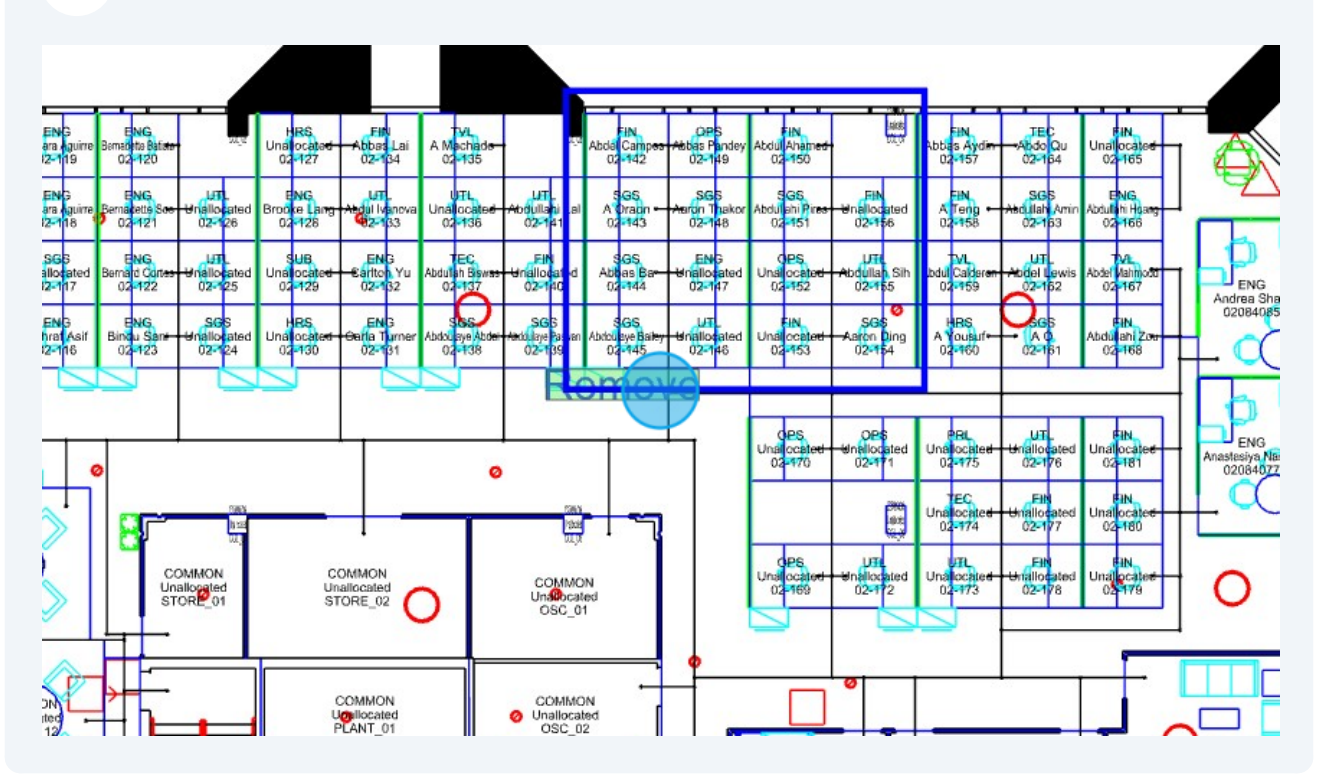

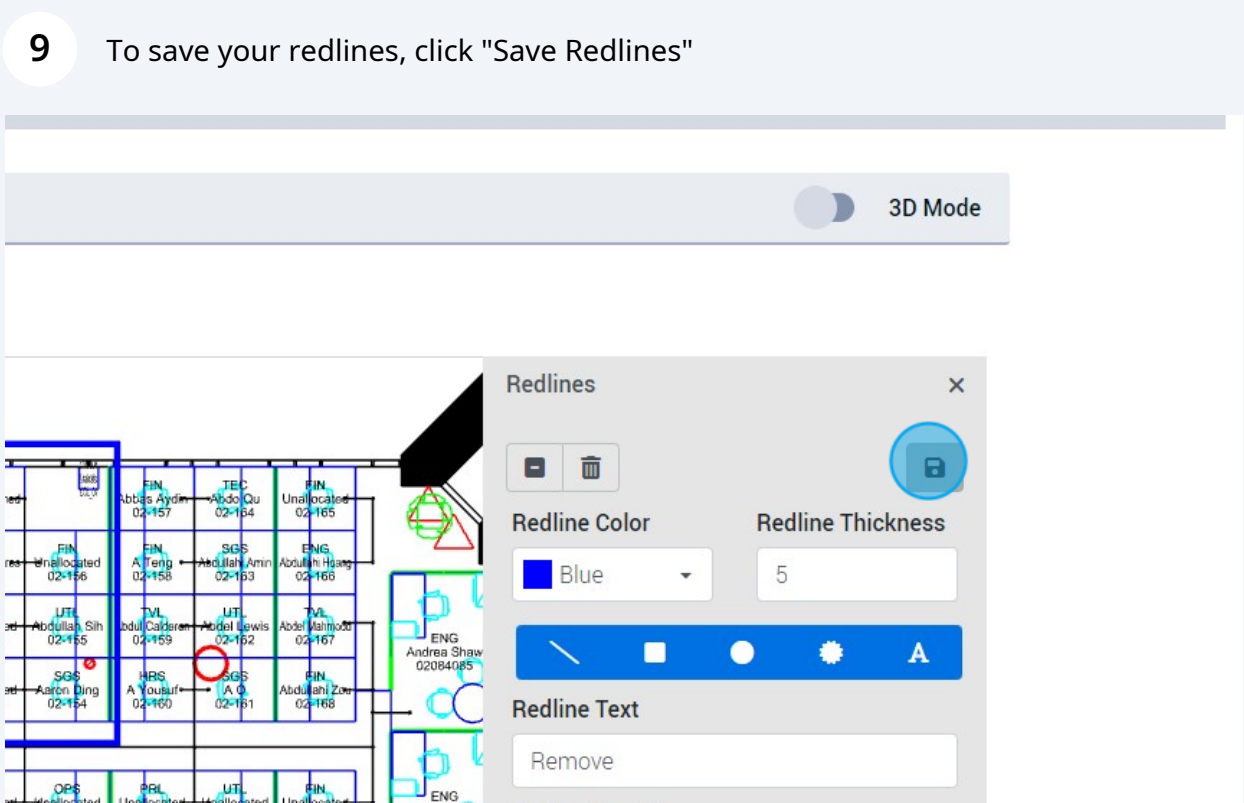

You can create a floor plan task by clicking "Yes"

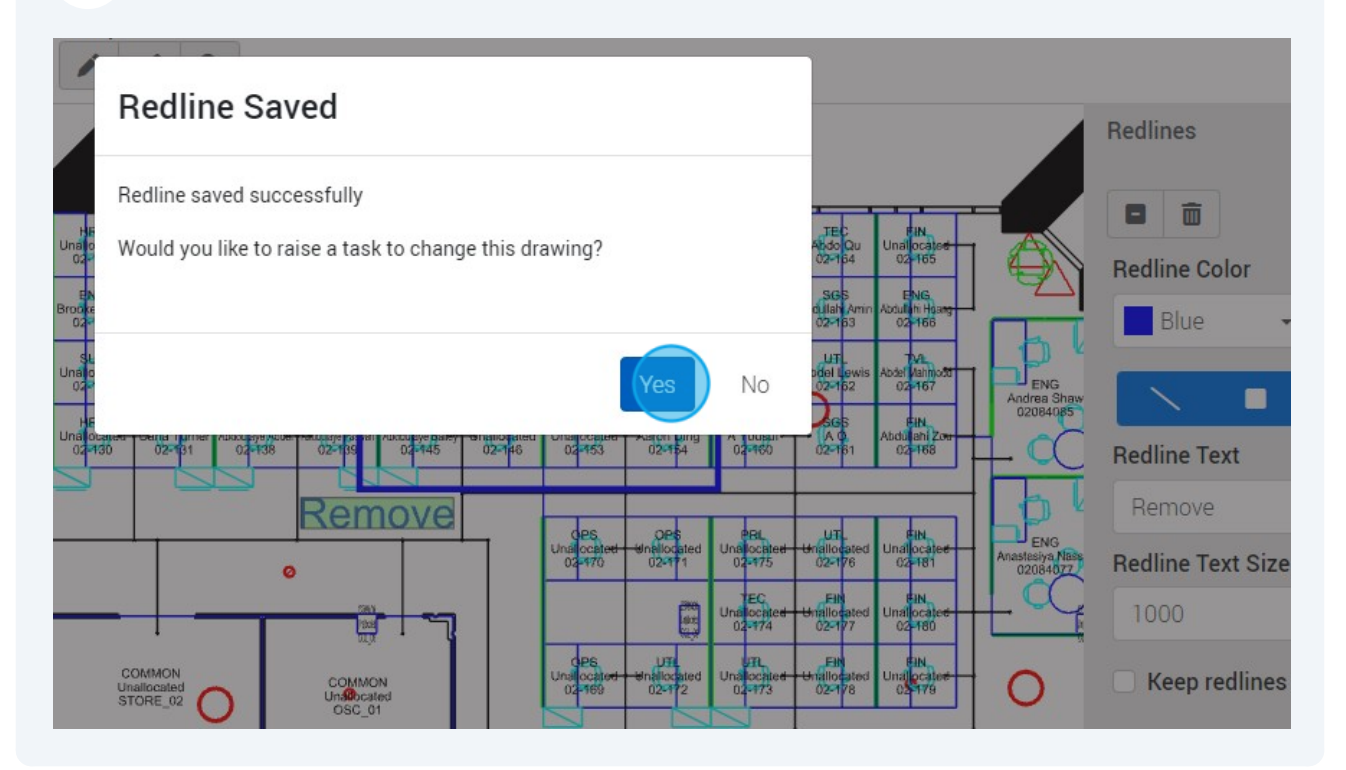

## **11** You will be re-directed to the task system, where your new task will contain the redline already attached

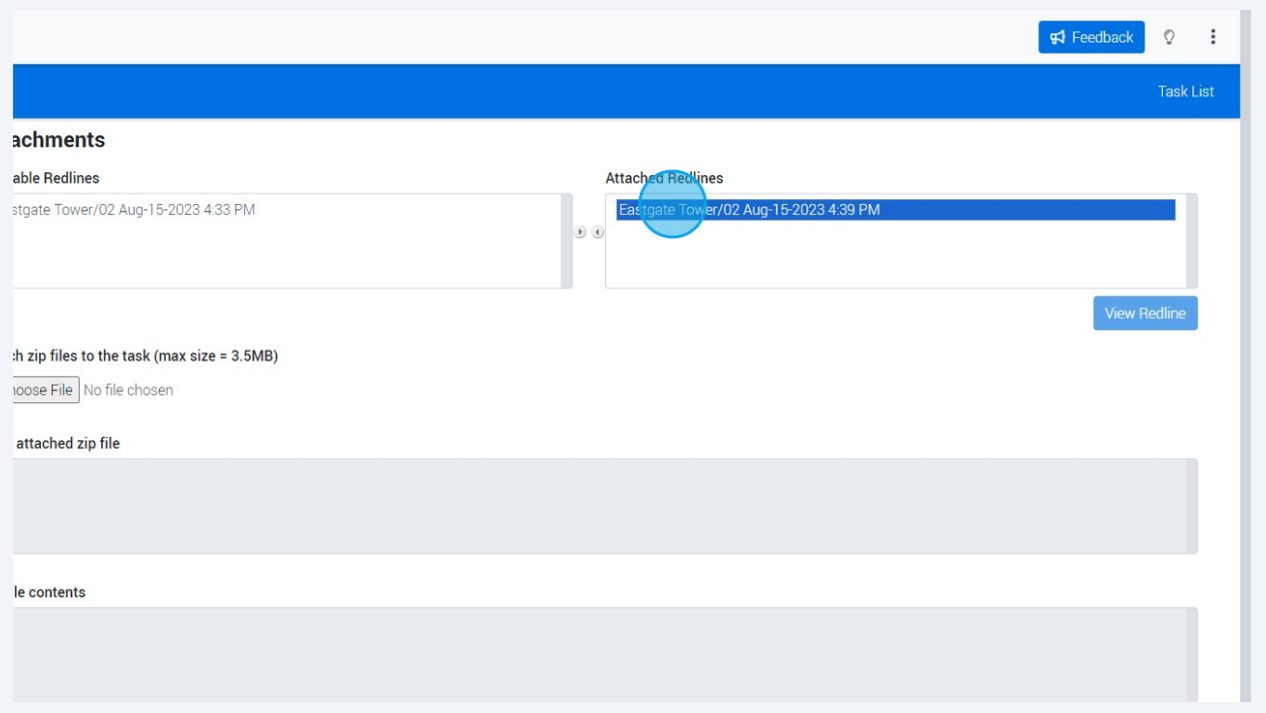